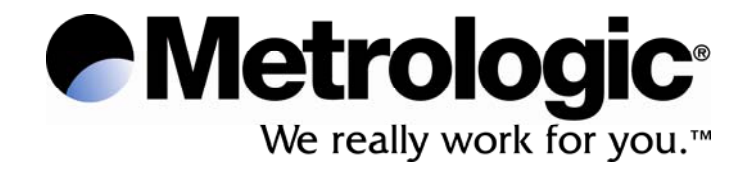

# **METROLOGIC INSTRUMENTS, INC. SP5500 Optimus***S* **Series User's Guide**

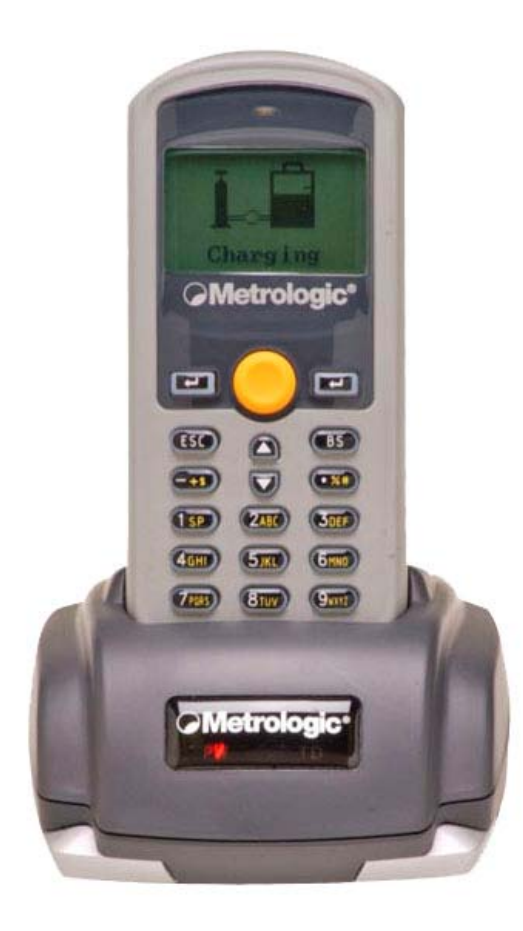

#### Copyright

© 2006 by Metrologic Instruments, Inc. All rights reserved. No part of this work may be reproduced, transmitted, or stored in any form or by any means without prior written consent, except by reviewer, who may quote brief passages in a review, or provided for in the Copyright Act of 1976.

Products and brand names mentioned in this document are trademarks of their respective companies.

# **Table of Contents**

### Introduction

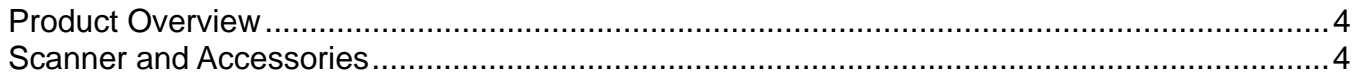

**General Features and Characteristics** 

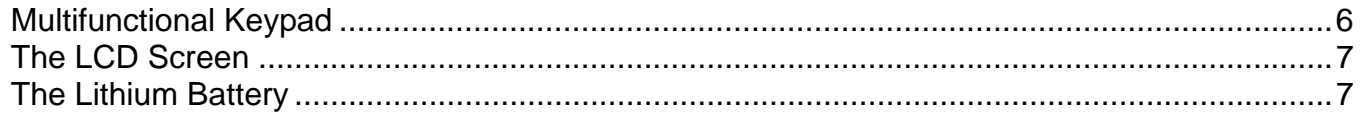

### Installation

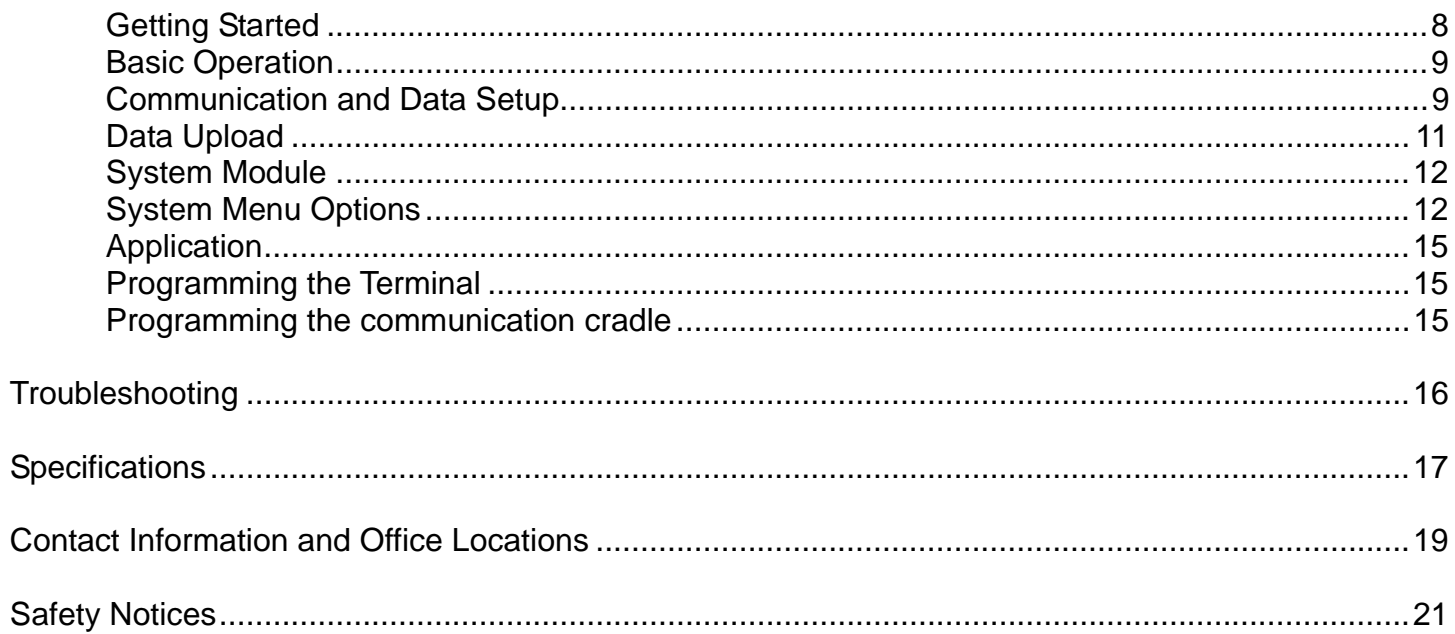

## **Product Overview**

The **SP5500** Optimus*S* Portable Data Terminals are robust and versatile scanning devices designed to provide exceptional performance, while enduring the demands of everyday use. The lithium-ion rechargeable battery provides the Optimus with more than 100 hours of operation. It is supported by a resourceful set of development tools, including a Windows-based program builder, "C" compiler, and "BASIC" compiler. The Optimus*S* has a fully integrated laser for scanning all 1D bar code symbologies, completely enclosed by the protective ergonomic housing. The built-in functionality of the Optimus makes it an excellent choice for numerous applications. In addition, when combined with the optional Bluetooth module it is the ideal solution for real time applications such as inventory control, shop floor management, warehousing operations, and distribution operations.

Key Product Features

- Up to 2 MB RAM capable of storing over 100,000 records
- Easy to use Optimizer program builder and download software
- Auto-backlit LCD display
- Audible and visual indications
- Built-in laser bar code scan engine capable of scanning all 1D bar code symbologies.
- Powered by rechargeable Lithium-ion battery
- Upload/download data via RS232 and USB interfaces (optional modem)

## **Scanner and Accessories**

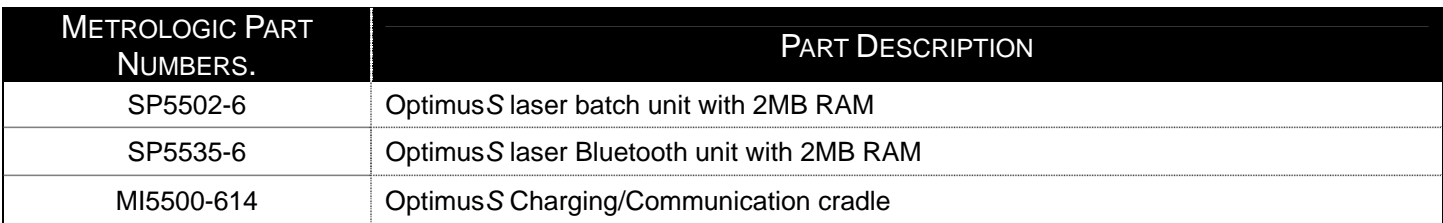

# **General Features and Characteristics**

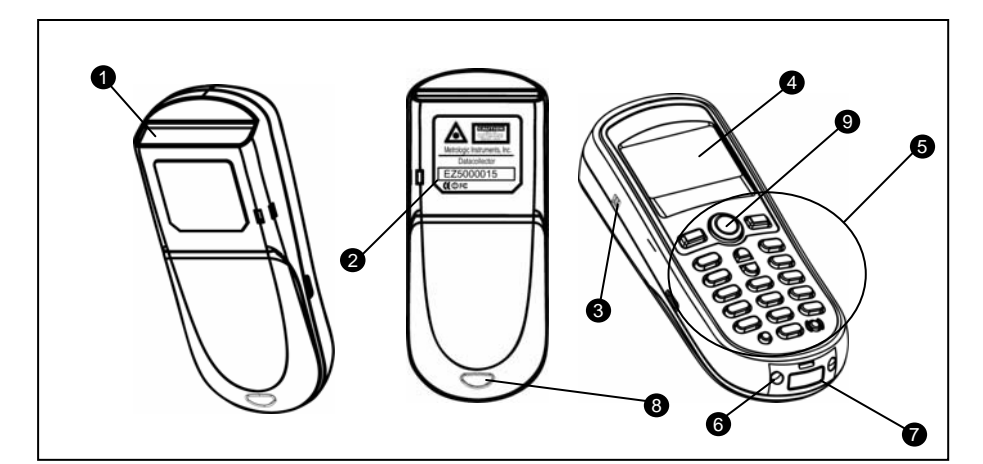

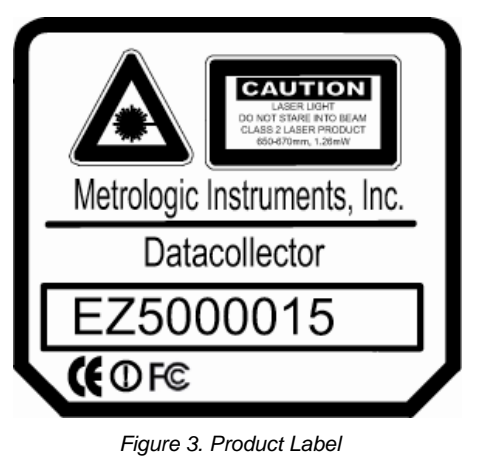

*Figure 1. Scanner Features* 

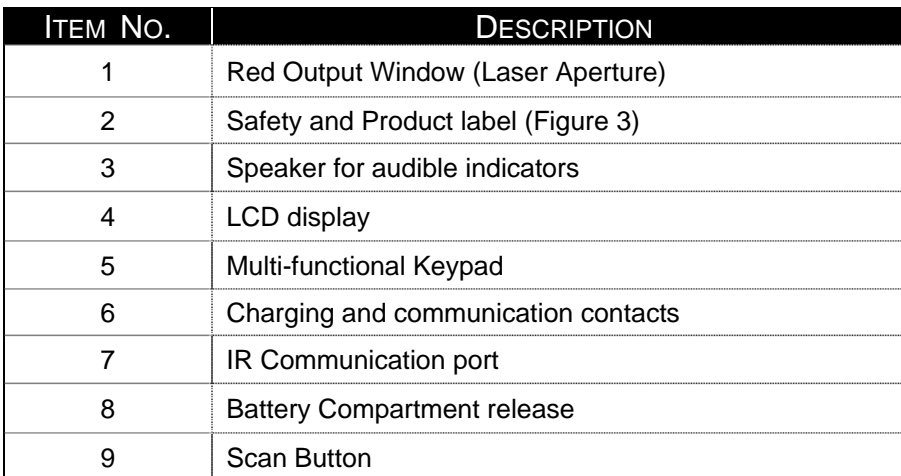

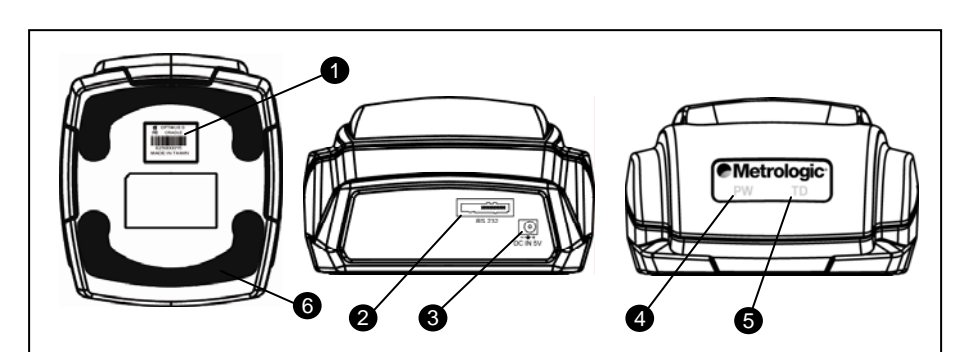

*Figure 2. Cradle Features* 

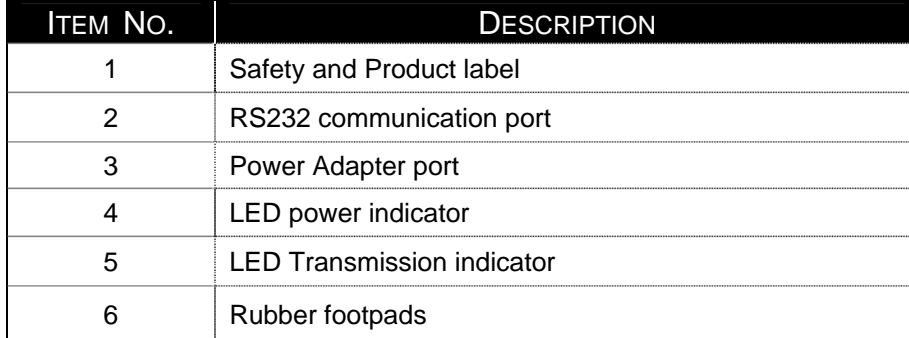

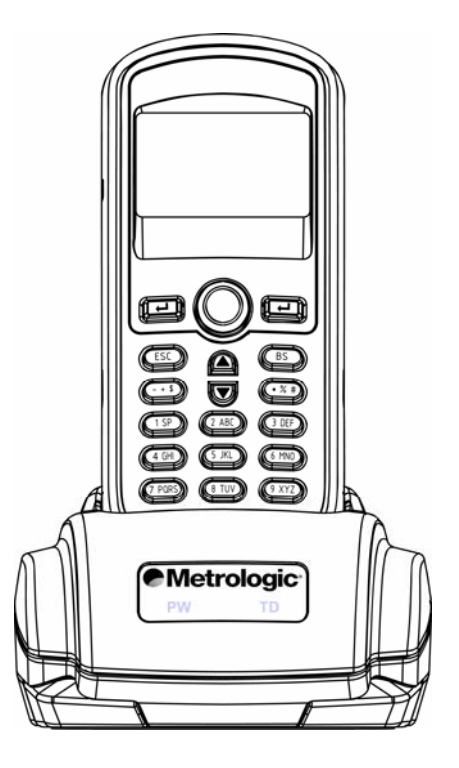

*Figure 4. Optimus and Cradle* 

# **General Features and Characteristics**

## **Multifunctional Keypad**

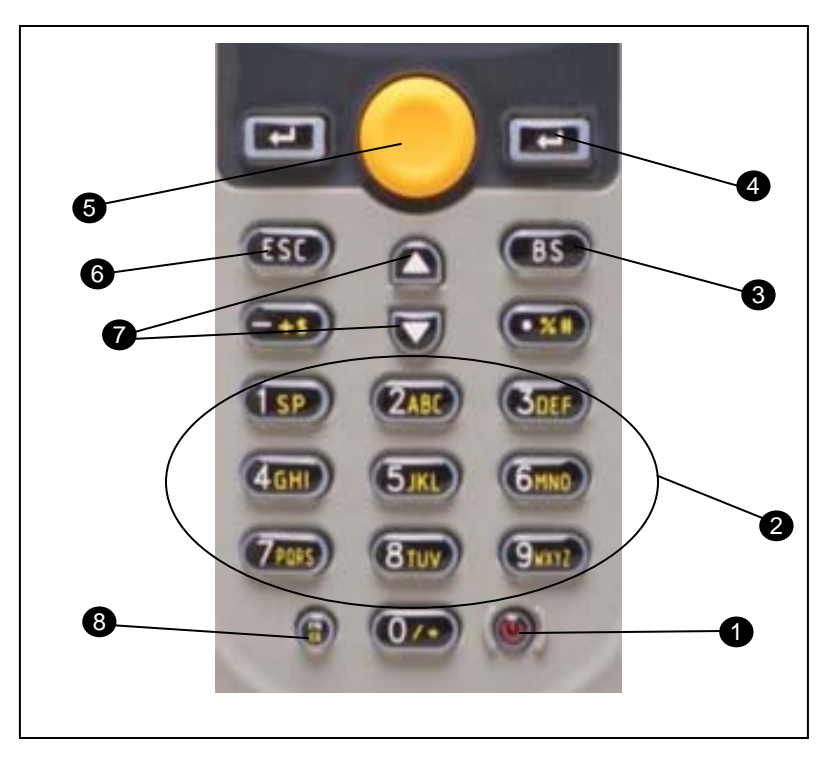

#### *Figure 5.Keypad Features*

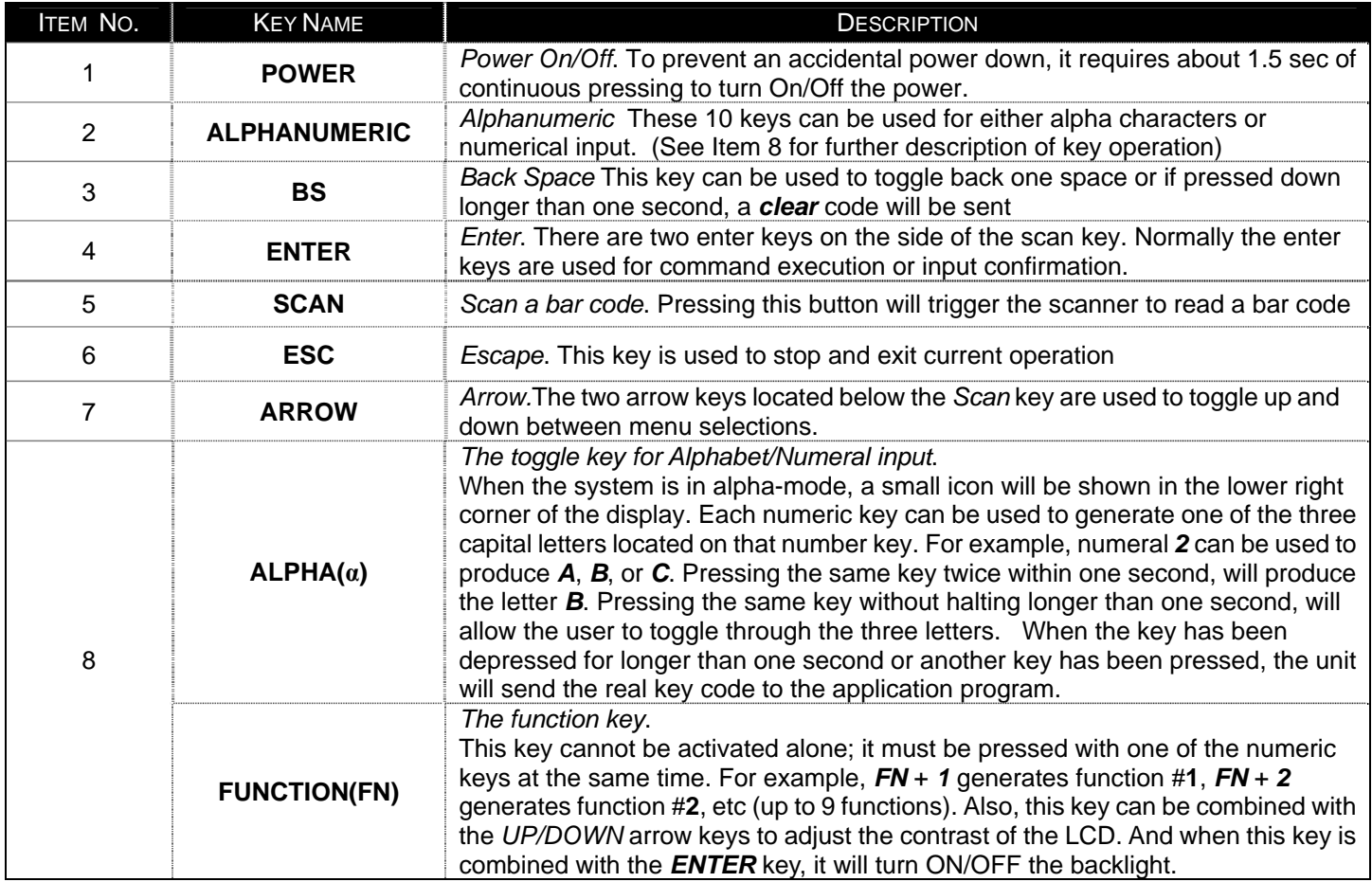

### **The LCD Screen**

The LCD screen of the Optimus*S* Portable Data Terminal displays program settings, operational parameters, data collected, and much more. The display is a graphical LCD with the following characteristics:

- Display area of 64 pixels x 100 pixels
- Resolution:
	- Maximum of 8 lines x 16 characters
	- Minimum of 4 lines x 12 characters
- Displays alpha-characters, numbers, and symbols
- Automated back light

#### **The Lithium-Ion Battery**

The Optimus*S* Portable Data Terminal includes a lithium-ion rechargeable battery pack. The battery is inserted (*See Getting Started* for battery installation) into the battery compartment of the Optimus and recharges with Optimus in the cradle and in charging mode.

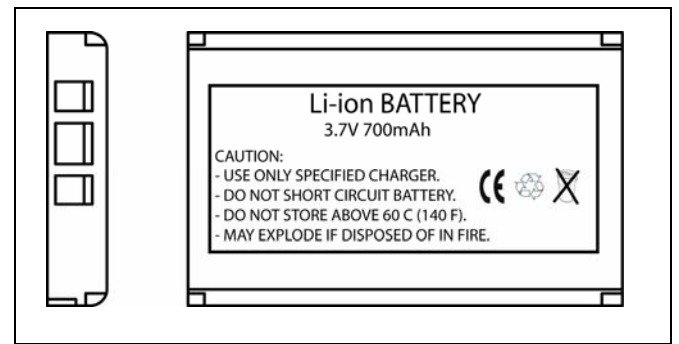

*Figure 6 Lithium-Ion Battery*

## **Getting Started**

The Optimus*S* Portable Data Terminal (*PDT*) requires minimal effort to begin functional operation for data collection in any application. In order to get started the unit must have a fresh battery inserted into the battery compartment.

- 1. Access the battery compartment by removing the battery cover (See Figure 7). To remove the cover, press the cover release down and slide the cover away form the unit.
- 2. Insert the Li-ion battery into the battery compartment, battery information side up and battery contacts to the bottom, at an angle with the battery contacts inserted first.
- 3. Push the Li-ion battery the remainder of the way into the compartment. The battery will fit snuggly into place.
- 4. Close the battery compartment by sliding the battery cover toward the scan head until the cover locks into place.

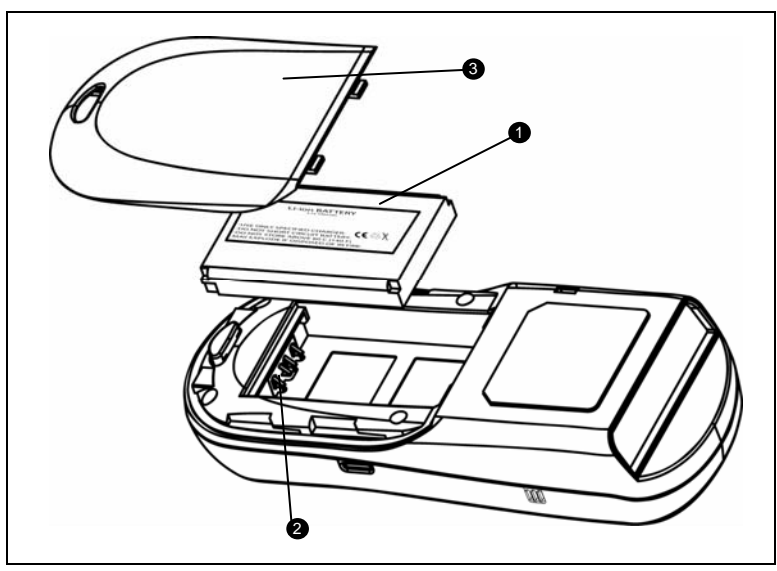

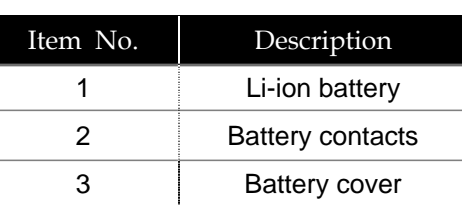

*Figure 7 Battery Compartment Features* 

- 5. Turn the unit over, so the keypad is visible and hold down the power button  $\mathbf{\Theta}$ .
- 6. The LCD graphical display will display a menu and an audible indicator will sound to signify that the Optimus has been powered up properly.
- 7. Using the arrow keys select the *Run Program* option.
- 8. Scan a bar code.
- **Note:** The Optimus*S* comes with a default program loaded that allows users to scan items and enter their quantity. For information on how to create these programs, please refer to the Optimizer manual.

## **Basic Operation**

In order for the Optimus to operate properly, an application program must be loaded onto the PDT*.* It is possible for the Optimus to power up without at active application. On power up if the Optimus has no application program loaded, then the following Application Program menu options will appear on the display:

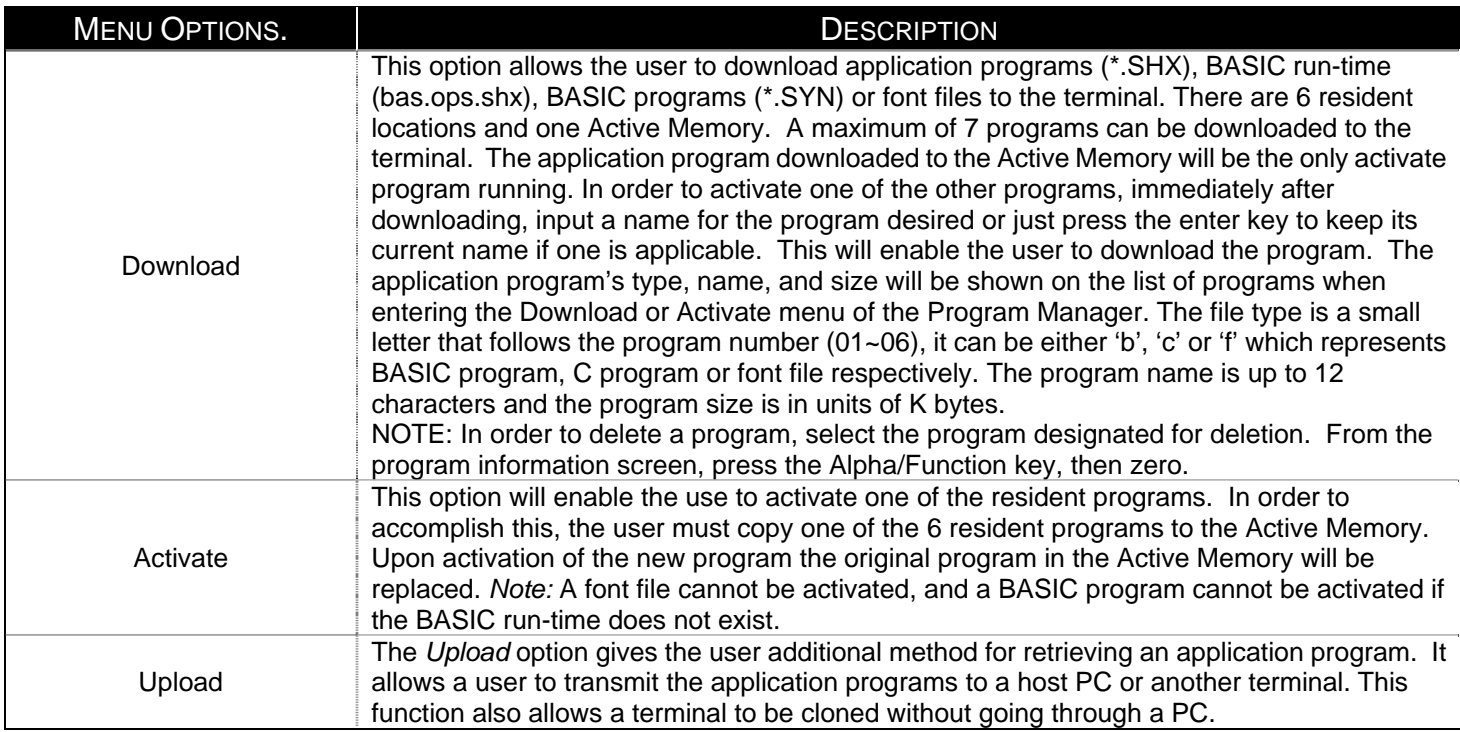

Selecting and successfully completing one of these three menu options will enable the Optimus*S* to begin functional operation.

## **Communication and Data Collection Setup**

The Optimus*S* Series has various ways of communicating with a host device. Depending on the model of Optimus, it can communicate via RS232, USB, or via a wireless Bluetooth connection. The two models available are the Optimus*S* Batch (SP5502) and Optimus*S*/Bluetooth (SP5535). These two models have various ways of data collection as well. Depending on the model it may store the data on the terminal itself or transmit live data back to a host device.

The SP5502 stores data in the unit and has the ability to utilize a RS232 or USB connection to communicate to a host device for both application program downloads and data uploads. The SP5502 includes either a USB or RS232 cable. In order to begin an application download or data transfer the following steps would need to be followed.

- 1. Remove the Optimus cradle, the power supply, and either the USB or RS232 cable from the box.
- 2. Plug the power supply into a power outlet and insert the other end into the cradle. The red LED on the cradle will illuminate if the power supply is connected correctly.
- 3. Follow steps a and b
	- a. For the RS232 cable plug the 9 pin serial connector into a serial port on the host device. Plug the opposite end into the communication port of the cradle.
	- b. For the USB cable plug the USB end of the cable into an appropriate communication port on the host device and the opposite end of the cable into the communication port of the cradle\*.
- 4. Power up the Optimus and select the *Utilities* option.
- 5. This will open additional menu options. Select the *Transfer File*s option.
- 6. Select *Get Program* on the next menu. The unit is now ready to download an application program.
- 7. Place unit in cradle and download the appropriate application program.
- 8. Once the Optimus has received the application program the unit is ready for scanning and collecting data.

The Optimus Bluetooth is similarly setup, but the Bluetooth capability makes it necessary to take a few additional steps. Prior to downloading applications and transferring files an operation known as Bluetooth pairing must be performed. Bluetooth pairing is what happens when two Bluetooth enabled devices agree to communicate with one another. When this happens, the two devices join what is called a trusted pair. When one device recognizes another device in an established trusted pair, each device automatically accepts communication, bypassing the discovery and authentication process that normally happen during Bluetooth interactions. To setup the Bluetooth pairing follow steps 1-8.

- 1. With Optimus powered off press and hold the 7, 9, and power keys. The System Module menu will appear on screen.
- 2. Using the arrows select the *Bluetooth Menu* option.
- 3. Select *Pairing Test* from the list of options that appears using the arrow keys*.* The message "Inquiring … Please wait" will appear on the display.
- 4. The name of Bluetooth enabled devices will appear on the display. Using the arrow keys highlight the appropriate host device name and press the enter key to select that device.
- *5.* The menu will appear on the display. Select the *Serial Port\*\** option. And enable the appropriate serial port options.
- *6.* Press "ESC" to start Bluetooth pairing.
- *7.* Successful pairing has been completed when "Connect OK!! Update Freq. Devices" appears on the display. Additionally the display on the Bluetooth enabled host device will have notification popup that indicates a Bluetooth device has been connected.
- *8.* Power off the Optimus.

Upon completion of the pairing process, and depending on the active application program, the user will be able to begin data transmission via the Bluetooth communication.

 It is important to note that when setting up the Optimus for Bluetooth pairing, that if the host device has enabled Bluetooth security settings, then the Optimus must match those settings in order for the pairing to be successfully completed.

\*\* *It is important to note that this method of BT pairing is for "Serial Port Profile" only. To connect to the BT access point, please contact Metrologic representative.*

*<sup>\*</sup>A software driver is required for proper installation. The driver is included with the installation CD provided with each Optimus. In addition the driver can be downloaded from http://www.metrologic.com.* 

### **Data Upload**

- 1. To transfer the data collected select the *Utilities* option.
- 2. Select the *Transfer Files* option on the next menu and then the *Send Files* option.
- 3. Re-insert the Optimus unit into the cradle and upload the data to the host device.

The Optimus*SBT* Bluetooth model is similarly connected to the host device and programmed however, there are some key differences in the data collection process. The Optimus*SBT* Bluetooth supports transmission of data wirelessly and as such has the capability of communicating that data in two distinctive methods, Network Emulation and Serial Emulation.

- Network Emulation: Because of the wireless capability of the Optimus Bluetooth it has the capability to transmit data wirelessly to a Bluetooth equipped access point. An access point that exists and is connected to a Local Area Network (LAN) allows users to collect and transmit data in real time, minimizing time lost to transfer data to a host device.
	- Serial Emulation: Serial Emulation is another manner in which the wireless capable Optimus Bluetooth can transmit data and upload an application program. With Serial Emulation the Optimus Bluetooth can transmit wirelessly to any Bluetooth device that supports Serial Port Profile (SPP). The SPP supported device also allows users to download an application program to the Optimus*SBT* Bluetooth wirelessly.

 It is important to note that plugging the Optimus into a serial port or USB port on the host device does not guarantee communication with the Optimus. Ensure that the communication port on the host device is not populated by another device. Confirm that the communication settings on both the host device and the Optimus correspond prior to a program download or data upload. The communication port settings on the host device to verify are the download/upload method, port number, and baud rate (For further detail see the *Optimizer User's Guide*).

## **The System Module**

The system module on the Optimus is another useful tool included with the Optimus. It provides information about the Optimus and access to the system menu for configuring the Optimus. In order to access the system module, follow the instructions below:

- 1. With the Optimus powered off press down and hold the 7, 9, and power button.
- 2. An audible indicator will sound to indicate that the Optimus is powered on.
- 3. The Optimus will display the system menu.

The system menu will list a number of options:

- **Information**
- **Settings**
- **Tests**
- **Memory**
- **Power**
- **Load Program**

*Note: The different OptimusS models may have varying menu options.* 

## **System Menu Options**

Depending on the application program that is active on the Optimus, there are number of settings and options that may be selected for both setup and testing. The tables show a number of those settings and their descriptions.

#### **Information**

The *Information* option provides information about the Optimus including:

- Hardware Version
- Serial Number
- Manufacturing Date
- Application Program Version
- Hardware Configurations

### **Settings**

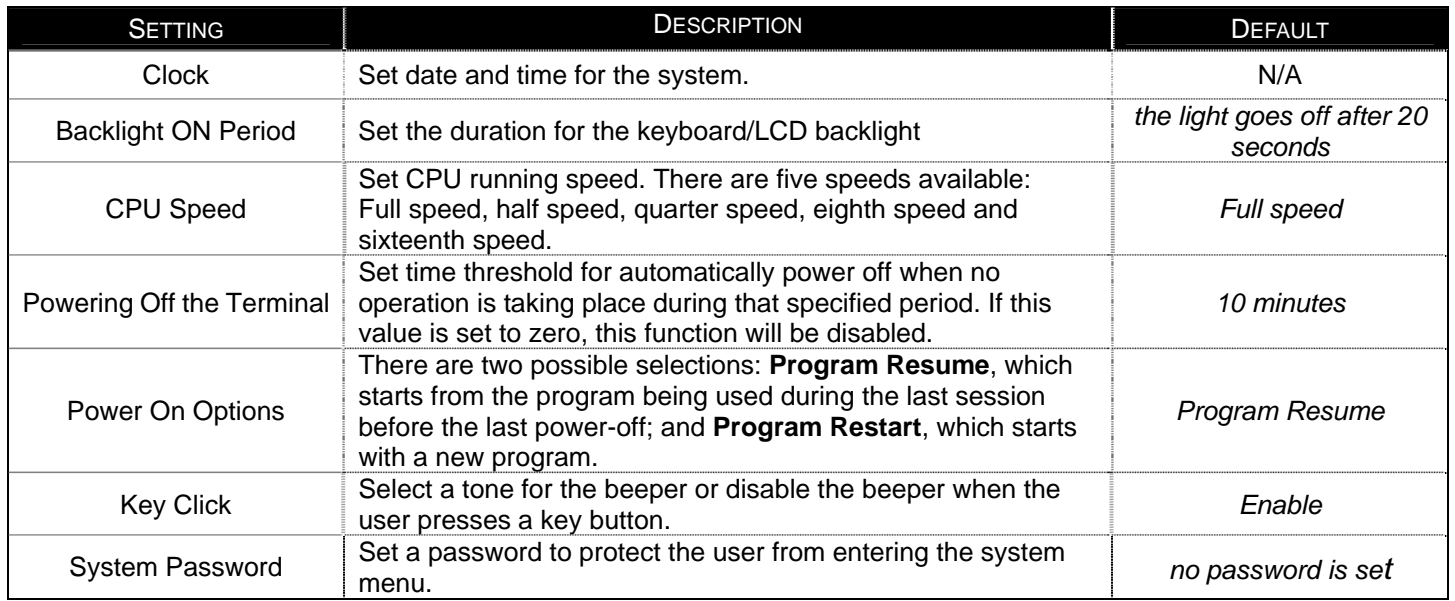

#### **Tests**

The Optimus*S* has numerous tests available to the user for both operation and diagnostics. Depending on the application program that is in the active memory will determine which tests can be performed and are available to the user. The following table provides a description of the available tests.

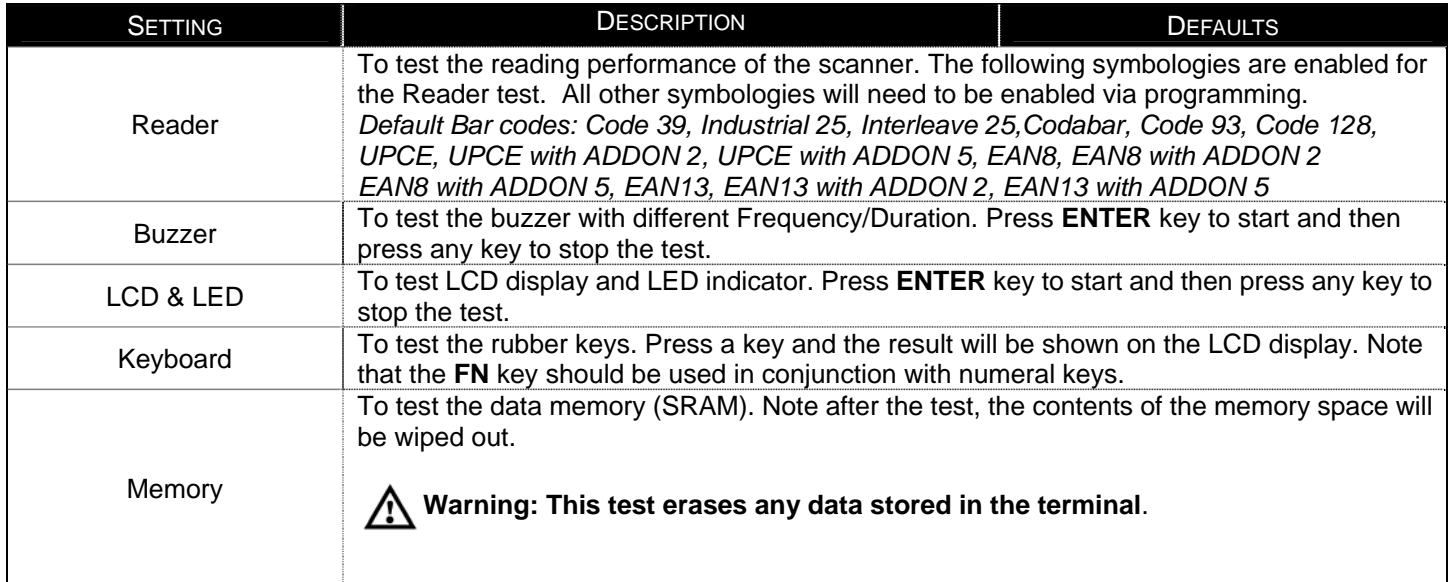

### **Memory**

The menu option provides the user with ability to gather information on the amount of memory available on the Optimus, as well as the ability to initialize the memory. This is accomplished by choosing one of the two available selections.

- 1. Size Info.
- 2. Initialize

#### **Size Info.**

The Optimus contains two types of memory, SRAM and Flash memory. These two types of memory allow the Optimus to perform operational tasks at an optimal level.

Static random access memory (SRAM): Memory that retains data as long as power is being supplied. SRAM does not have to be periodically refreshed and provides quick access to data.

Flash memory: Flash memory is a type of constantly-powered nonvolatile memory that can be erased and reprogrammed easily. This allows users to program the Optimus effortlessly.

#### **Initialize**

This selection enables the user of the Optimus to initialize the memory (SRAM).

### **Warning: Initializing the memory will erase the current data of the memory.**

#### **Power**

Selecting the power option allows the user to view the actual voltages of the main battery and the backup battery.

#### **Load Application**

The selection of *Load Application* enables the user to download an application program to the Optimus. *Note: For further information on application program downloads see the Optimizer User's guide.*

## **Application**

The Application module runs on top of the System module. The Optimus*S* Series Portable Data Terminals are preloaded with the Optimizer's run-time program and the following menu will be shown upon powering the unit up:

Models (SP5502 and SP5535):

- **1. Run Program**
- **2. Utilities**

Utilizing the arrow keys select the menu option and execute it by pressing the ENTER key. For certain models of the Optimus*S* Series the Data Optimizer program may need to be used in order to handle the in-coming and out-going data to and from a host device. For detailed information, please refer to "Optimizer User's Guide" and "DataOptimizer User's Guide".

*Note: If the Application Generator is used to create the application program, it will be necessary to download it to the terminal.* 

### **Programming the terminal**

There are three software tools available for developing application programs for the terminal.

- The Optimizer Program Builder
- The "BASIC" Compiler
- The "C" Compiler

For detailed information, please consult the appropriate manual or contact Metrologic Instruments, Inc..

### **Programming the communication cradle**

The communication cradle of the Optimus*S* Portable Data Terminal supports serial IR interface only. If a customized PC application has been developed for communication with the terminal via the cradle, it will be necessary to first configure the cradle through programming. There is a DLL available for this purpose.

For more information, please contact Metrologic Instruments, Inc..

# **Troubleshooting**

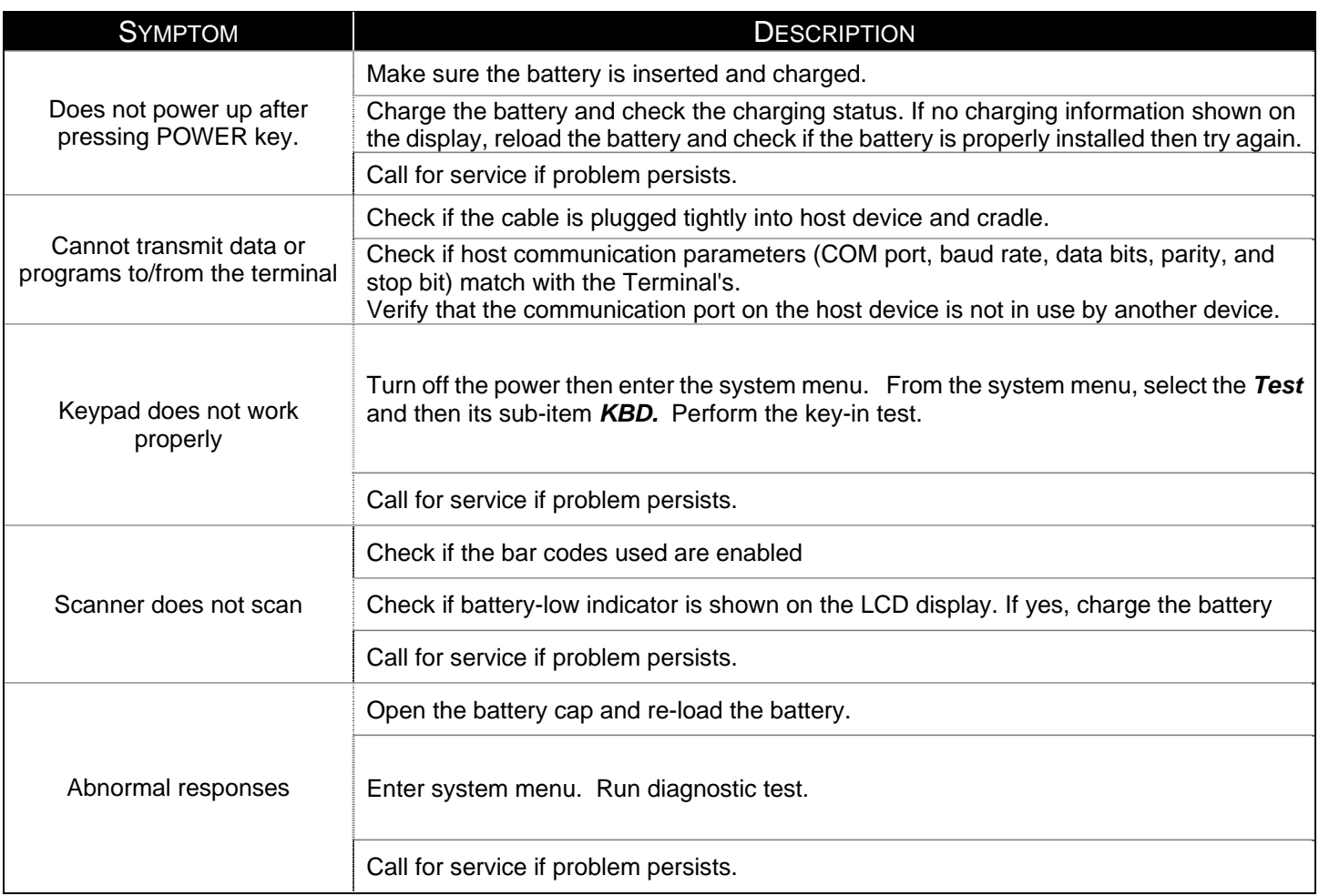

# **Specifications**

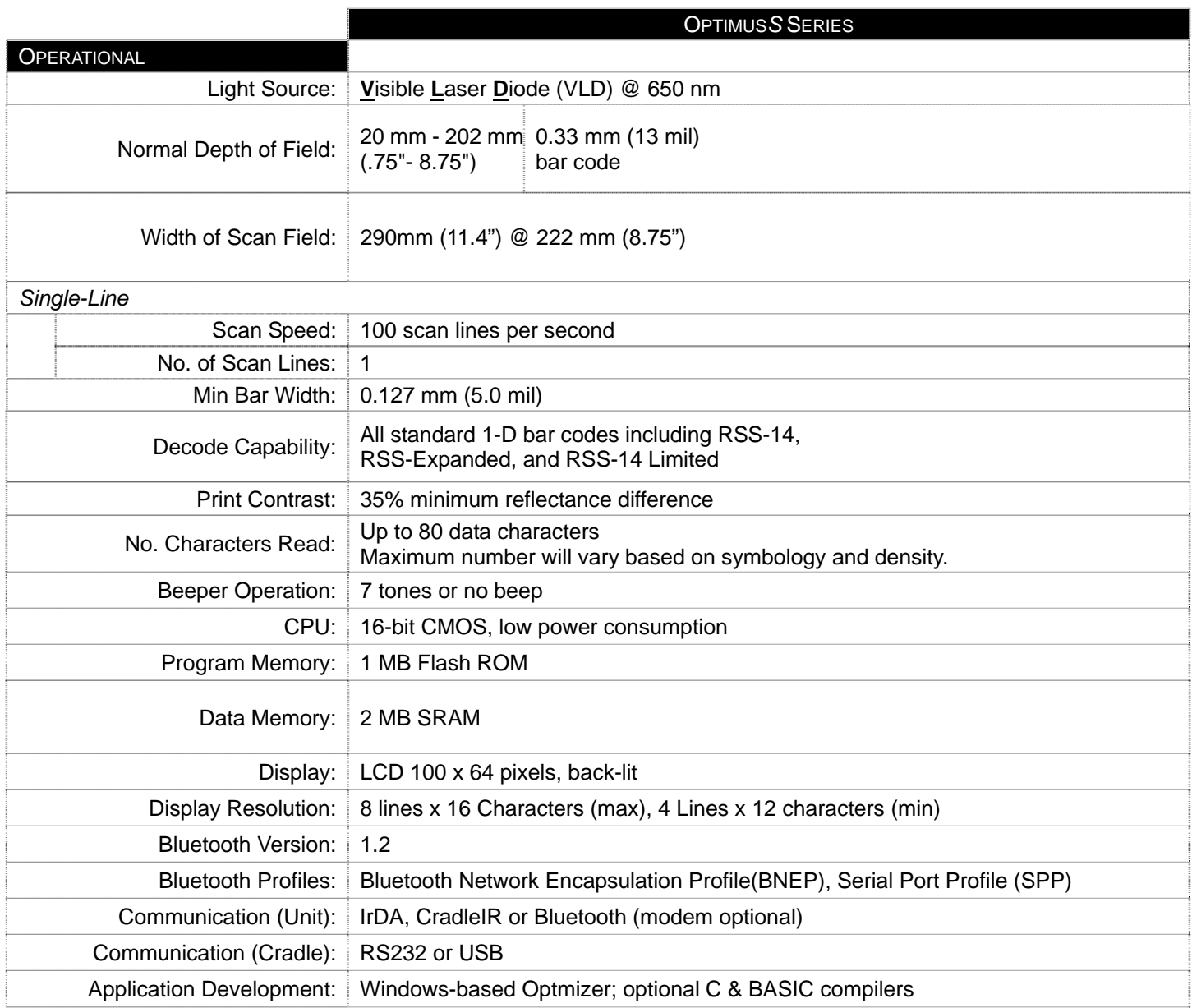

# **Specifications**

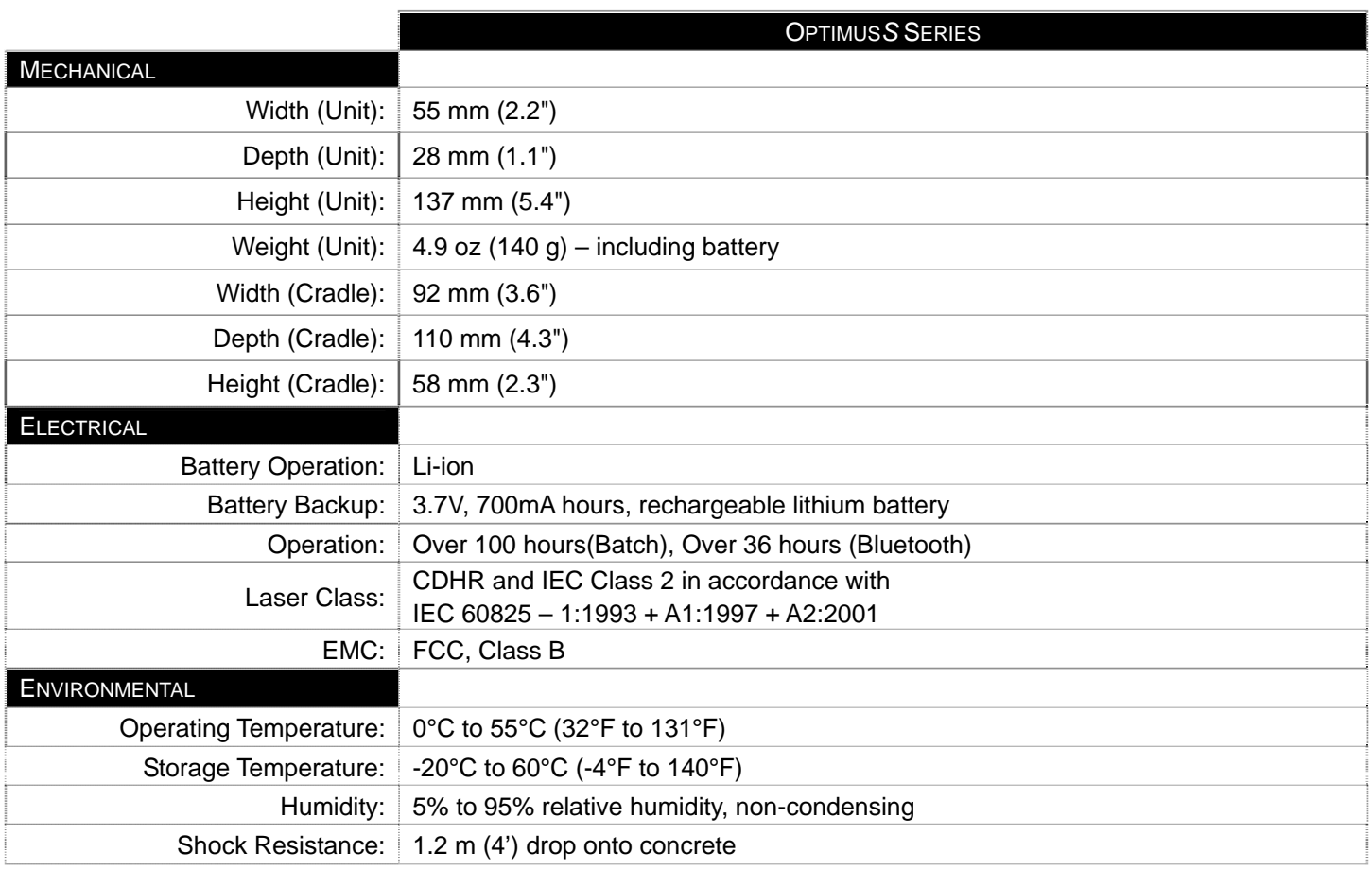

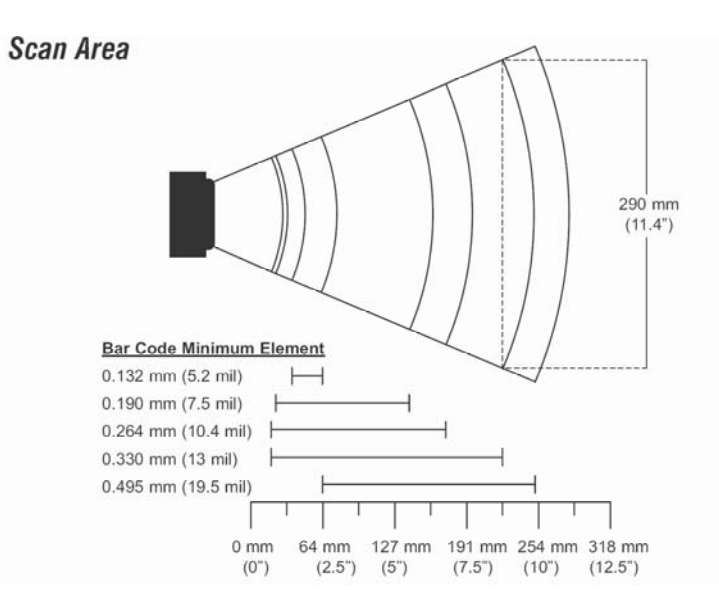

*Figure 8 Scan Areas*

# **Contact Information and Office Locations**

Metrologic Instruments, Inc. **African HQ & Germany Office** Singapore 90 Coles Road **Eastern Europe and Middle East** Metrologic Asia (Pte) Ltd Blackwood, NJ 08012-4683 Metrologic Instruments GmbH 50 Kallang Avenue Tel: 856-228-8100 Dornierstrasse 2 #01-02 Fax: 856-228-6673 (Sales) 82178 Puchheim Noel Corporate Building Fax: 856-228-1879 (Marketing) Munich, Germany Munich, Singapore 339505 Fax: 856-228-0653 (Legal/Finance) Tel: 49-89-89019-222 Tel : (65) 6842-7155 Email: info@metrologic.com Fax: 49-89-89019-173 Fax : (65) 6842-7166

#### **North America France China China China**

Adaptive Optics Associates (AOA) **Italy China**  Ten Wilson Road **Metrologic Instruments Italia srl** Suzhou Sales Office Cambridge, MA 02138-1128 Via Emilia 70 BLK A, Room# 03/03-04 Email: info@aoainc.com Fax: +39 0 51 6521337 Park,Suzhou, PRC

Email: info@east.metrologic.com Email: info@sg.metrologic.com

1571 Imperial Way 69 Rue de la Belle Etoile Room 1419, No.1 Ji long Road Suite B **ZI Paris Nord II, BP 50057** Waigaoqiao Bonded Zone West Deptford, NJ 08066 95947 – ROISSY CDG CEDEX Shanghai 200000 Tel: 1.856.537.6400 Tel: +33 (0) 1 48.63.78.78 Tel: 86-21-58692780 Fax: 1.856.537.6474 Fax: +33 (0) 1 48.63.24.94 Fax:86-21-58692782

Email: info@it.metrologic.com Tel: 86-512-67622550

Suite A Metrologic Instruments Poland Sp.z o.o West Deptford, NJ Poleczki 21 **China**  Tel: 856.537.6100 **02-822 Warsaw, Poland Guangzhou Sales Office** Cuangzhou Sales Office Fax: 856.537.6116 Tel: +48 (22) 545 04 30 Room 2307 Email: info@omniplanar.com Fax:+48 (22) 545 04 31 Foreign Economic and Trade Bldg Email:info@pl.metrologic.com #351 Tianhe Road

### **Corporate Headquarters | European, Middle East and | Asian Headquarters - Singapore**

Metrologic The Americas Metrologic Eria France SA MTLG AutoID Instr. (Shanghai) Co.,Ltd Email: info@us.metrologic.com Email: info@fr.metrologic.com Email: info@cn.metrologic.com

Tel: 617-806-1400 40064 Ozzano dell'Emilia (BO) No.5 Xinghan Str., Xinsu Industrial Sq Fax: 617-806-1899 Tel: +39 0 51 6511978 China-Singapore Suzhou Industrial **Omniplanar** Fax: 86-512-67622560 1571 Imperial Way **Poland** Email: info@cn.metrologic.com

 Guangzhou City, Guangdong Province, PRC Tel: 86-20-38823476 Fax: 86-20-38823477 Email: info@cn.metrologic.com

# **Contact Information and Office Locations**

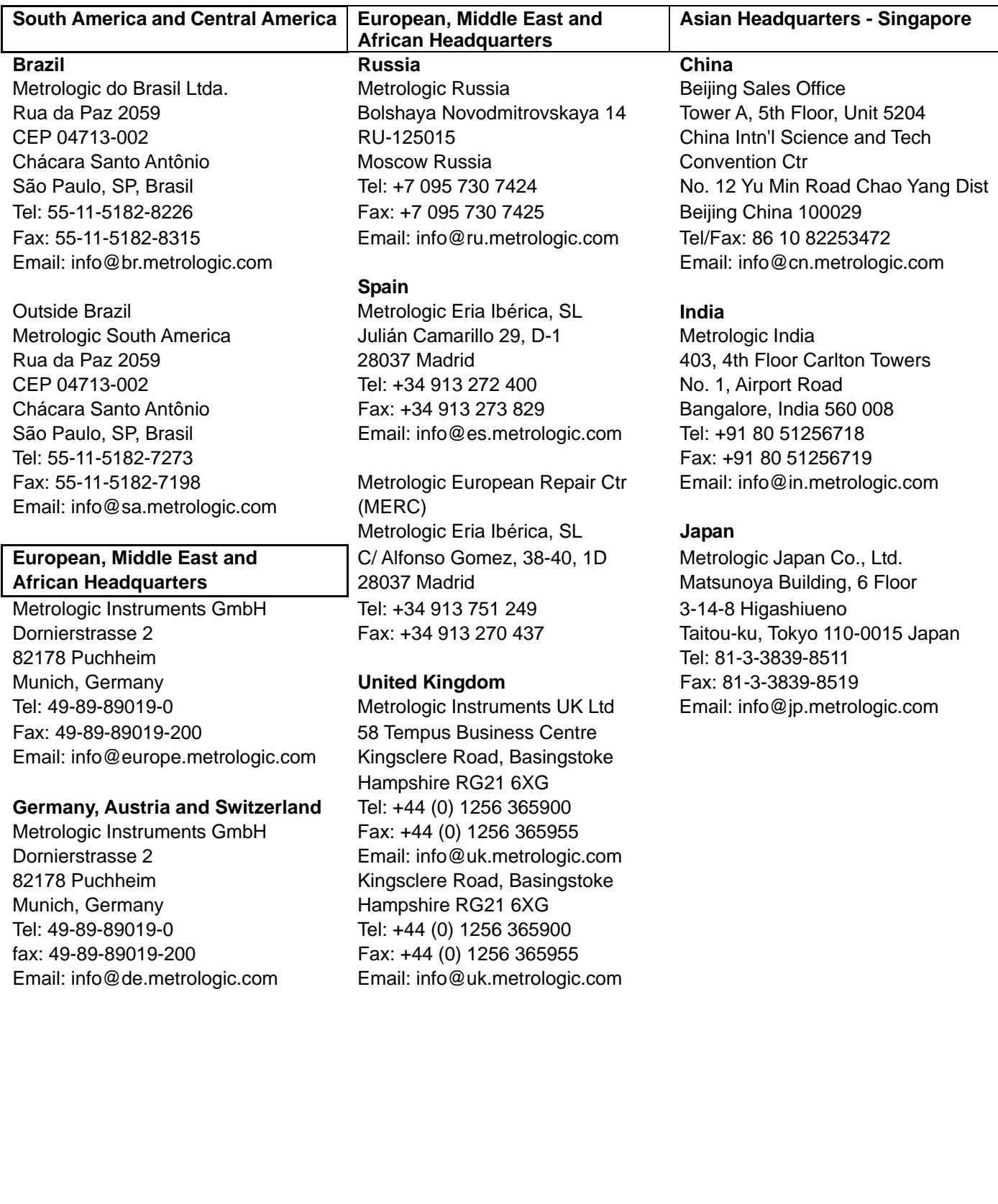

# **Safety Notices**

This equipment has been tested and found to comply with the limits for a Class B digital device, pursuant to Part 15 of the FCC Rules. These limits are designed to provide reasonable protection against harmful interference in a residential installation. This equipment generates, uses, and can radiate radio frequency energy and, if not installed and used in accordance with the instructions, may cause harmful interference to radio communications. However, there is no guarantee that interference will not occur in a particular installation. If this equipment does cause harmful interference to radio or television reception, which can be determined by turning the equipment off and on, the user is encouraged to try to correct the interference by one of the following measures:

- Reposition or relocate the receiving antenna.
- Increase the separation between the equipment and receiver.
- Connect the equipment into an outlet on a circuit different from that to which the receiver is connected.
- Consult the dealer or an experienced radio/TV technician for help.

This device complies with Part 15 of the FCC Rules. Operation is subject to the following two conditions: (1) This device may not cause harmful interference, and (2) this device must accept any interference received, including interference that may cause undesired operation.

Any changes or modifications not expressly approved by the party responsible for compliance could void the user's authority to operate this equipment.